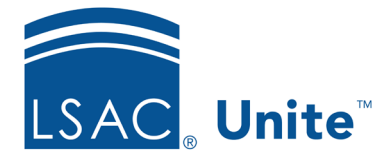

Unite Education Program v9.0 Job Aid: 5713

# **Add a View to a Grid**

On many of the main grids in Unite, you can save a view after sorting, filtering, grouping, or organizing the information. You can set a default view if there is a particular arrangement you need to see often, and you may have the option to share a view with a team member. The steps to add a view differ depending on whether you want to add a view to an admissions grid or add a view to a marketing grid.

# **To add a view to an admissions grid**

- 1. Open a browser and log on to Unite.
- 2. Navigate to the grid.

## **Note**

Admissions grids are in the PEOPLE, APPLICATIONS, REVIEWS, REPORTS, and UTILITIES areas of Unite.

3. Organize the grid in the way you want to see the data.

## **Note**

You may need to sort, filter, or increase the items per page to see all records in the grid.

- 4. Click **My Views**.
- 5 Click Create New View
- 6. In the **View Name** text box, enter a name for the view.
- 7. If you want to make the view the default view, click the check box for **Set as Default View**.

8. Click Save

# **To add a view to a marketing grid**

- 1. Open a browser and log on to Unite.
- 2. Navigate to the grid.

### **Note**

Marketing grids are in the EVENTS and JOURNEYS areas of Unite.

3. Organize the grid in the way you want to see the data.

## **Note**

You may need to sort, filter, or increase the items per page to see all records in the grid.

- 4. Click :
- 5. Next to **Create View**, click  $\geq$ .
- 6. Click **Save as new view**.
- 7. In the **Name** text box, enter a name for the view.
- 8. In the **Description** text box, enter a description for the view, if applicable.
- 9. Click Save

# **Related resources**

- 5387 About Views
- 5714 Edit a View
- 5420 Delete a View
- 5328 Share a Marketing View